## D-LINK DIR-850L WiFi QUICK SETUP GUIDE

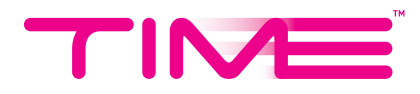

## FOLLOW THESE STEPS SETTING UP YOUR ROUTER

1. Connect the router to your computer via network cable (plug into any LAN port) or *WiFi*.

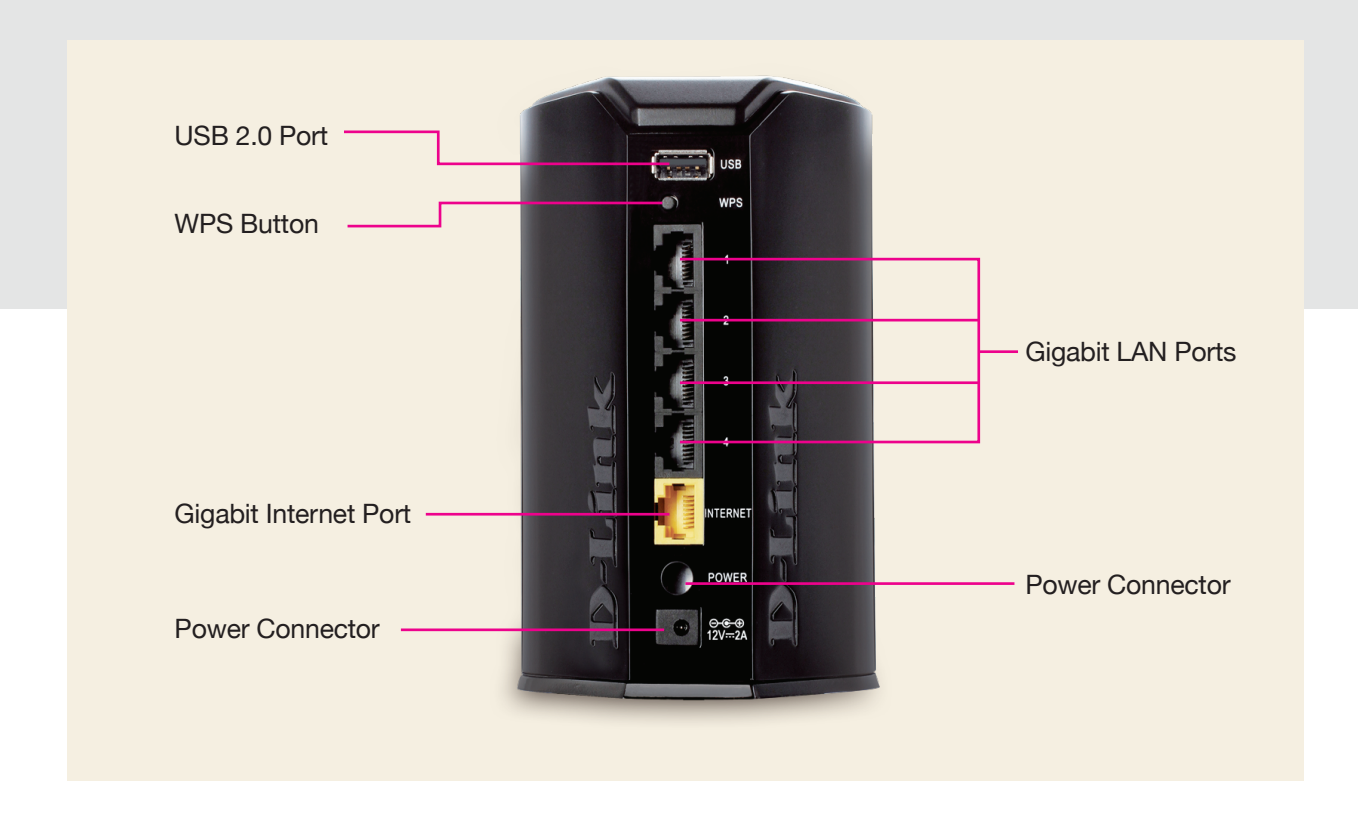

- 2. Open any browser & key in *192.168.0.1* or *dlinkrouter.local* in the address bar, then hit *Enter*.
- 3. When the below screen appears, click *Log In* without entering any password (default).

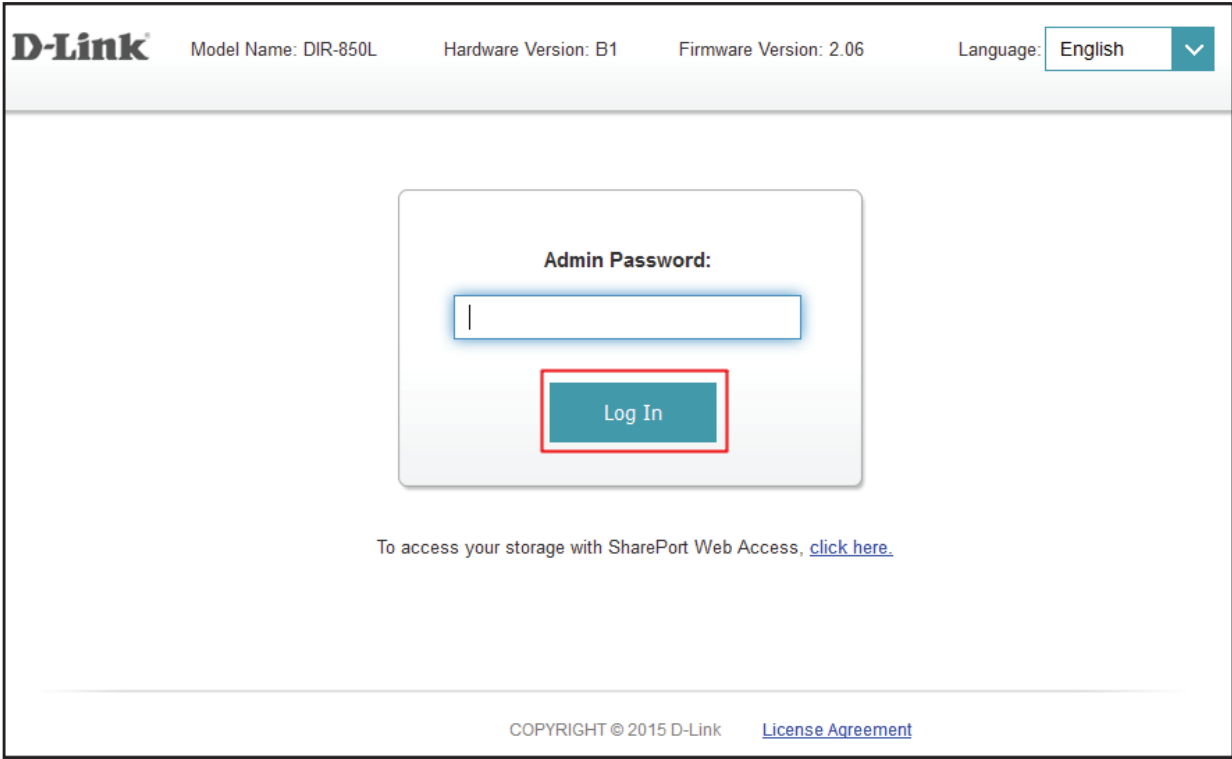

4. When the screen below appears, select *Wireless* under *Settings* from the top menu.

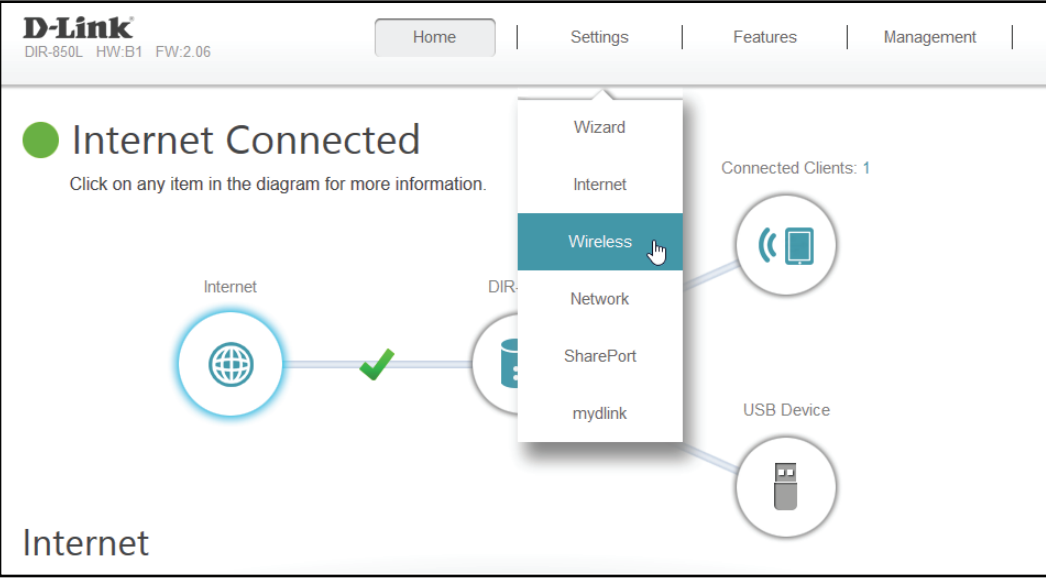

- 5. When the below screen appears, change the Wi-Fi names & passwords as you desire. (Tips: We recommend you maintain the '\_5GHz' behind your 5GHz network name for easy differentiation when you wish to connect).
- 6. Click Save.

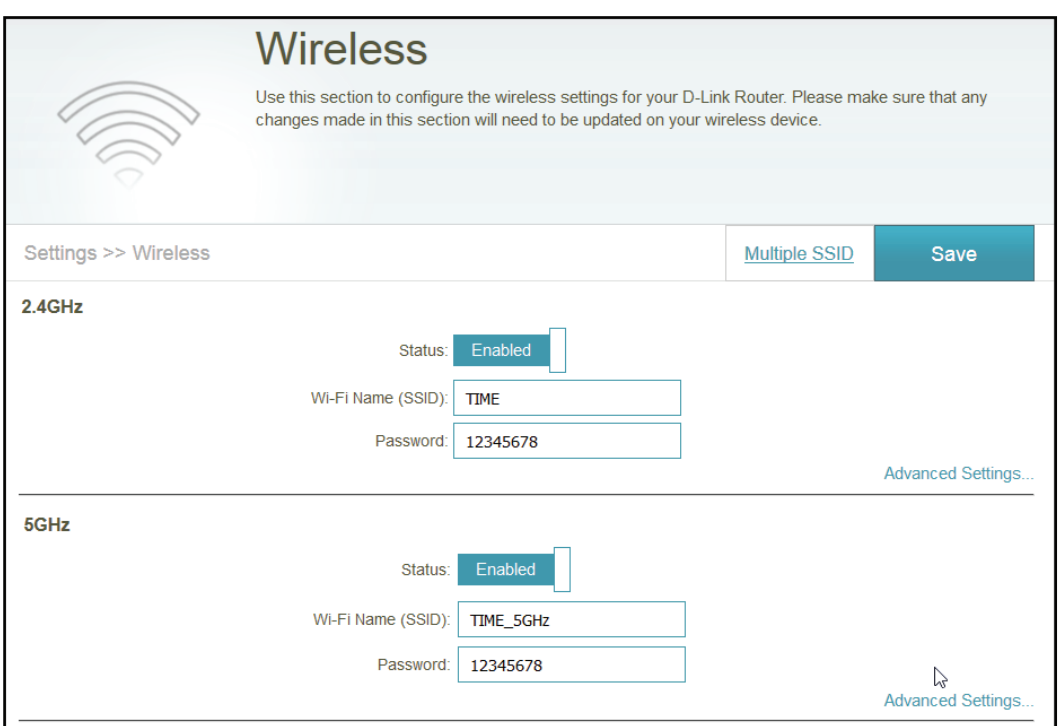

7. Wait for your settings to be saved, then click *OK*  for the following.

## Your WiFi settings will be saved & you are good to go!

\*The changes made will disconnect all devices (including this one). Reconnect the devices with your new wireless settings.

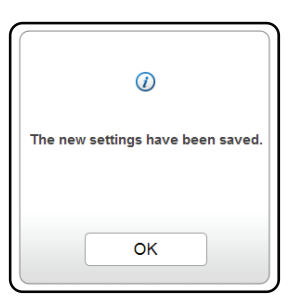

## YOU GET THE ROCKET. WE DO THE SCIENCE.